### Helping Government Serve the People®

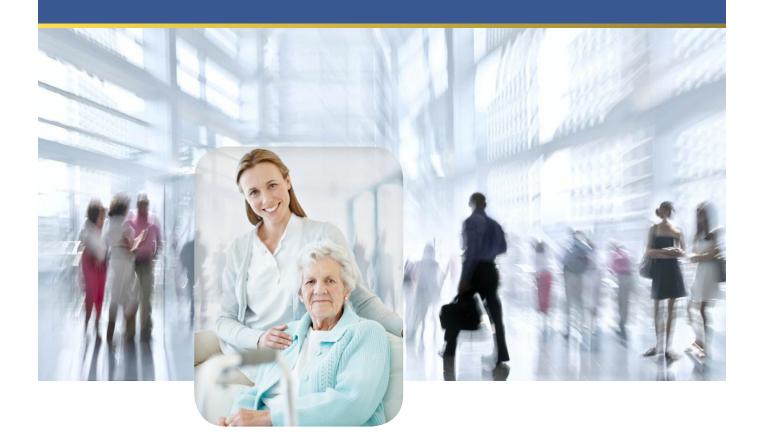

# Maryland - IRO Portal MCO

Job Aid v. 1.3 (8/23/2019)

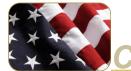

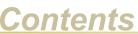

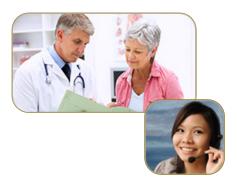

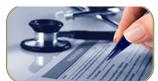

| Introduction                    |
|---------------------------------|
| Maryland IRO Portal Environment |
| IRO Portal                      |
| Portal Review Process           |
| Portal Navigation               |
| Home Page                       |
| Procedures                      |
| Request Portal Registration     |
| Access the Maryland IRO Portal  |
| Upload a Case File10            |
| View Case Status                |
| Pay an Invoice                  |

#### Introduction

This reference guide describes the Maryland IRO Portal and the portal appeal review process. In addition, the guide includes the specific steps required of an MCO in using the portal.

#### **Maryland IRO Portal Environment**

#### **IRO Portal**

The Maryland Independent Review Organization (IRO) portal is a web application that enables providers (and provider representatives) to submit independant review requests to MAXIMUS Federal Services. A review may be requested for services that have been denied coverage by a Managed Care Organization (MCO). The portal enables MCOs to upload case files to the applicable case numbers.

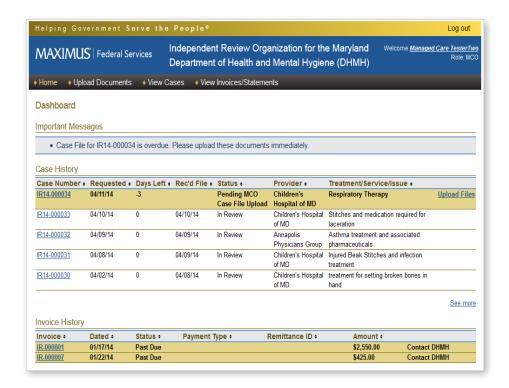

#### **Portal Review Process**

Each provider, provider representative and MCO must submit a request for registration before being granted access to the portal. The Maryland independent request review process is illustrated below.

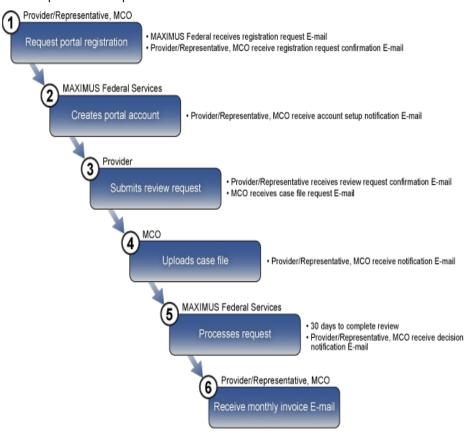

#### **Portal Navigation**

#### **Main Tabs**

The tab items enable you to access the main pages in the portal. The pages display the information for appeal reviews in which your organization is involved.

| ◆ Home → Upload Documents → View Cases → View Invoices/Statements |                                                                                                    |  |
|-------------------------------------------------------------------|----------------------------------------------------------------------------------------------------|--|
| Tab                                                               | Description                                                                                                    |  |
| Home                                                              | Displays the Home page which includes case and invoice history information.                                                                    |  |
| Upload Documents                                                  | Displays the Upload Documents page on which the MCO uploads the case file for a review that has been requested by the provider/representative. |  |
| View Cases                                                        | Displays the Search Cases page. Enables the user to supply specific criteria and return a list of review requests that meet the criteria.      |  |
| View Invoices/State-<br>ments                                     | Displays the View Invoices/Statements page.                                                                                                    |  |

#### **Home Page**

#### **Important Messages**

Issues that require your immediate attention, such as an overdue case file, are listed in the Important Messages section.

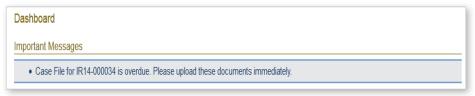

#### **Case History**

The Case History section of the home page lists the last *five* cases (based on requested date) for which the MCO has been associated.

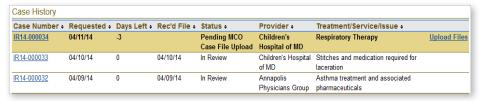

The following table describes the information in the Case History section:

| Menu Item          | Description                                                                                        |
|--------------------|----------------------------------------------------------------------------------------------------|
| Case Number        | The case number assigned to the request after the request has been submitted.                      |
| Requested          | The date the request for review was submitted.                                                     |
| Days Left          | The remaining number of days the MCO has to upload the case file.                                  |
| Rec'd File         | The date the case file was received from the MCO.                                                  |
| Status             | The status of the request:                                                                         |
|                    | Draft - Request is saved but not submitted.                                                        |
|                    | <ul> <li>Pending MCO Case File Upload - Case file has<br/>not been uploaded by MCO yet.</li> </ul> |
|                    | <ul> <li>In Review - Case file has been received MCO<br/>and request is being reviewed.</li> </ul> |
|                    | <ul> <li>Review Complete - MAXIMUS Federal has<br/>reached a review decision.</li> </ul>           |
| Provider           | The name of the provider.                                                                          |
| Treatment/Service/ | The list of the denied treatments or services for which the review was requested.                  |

#### **Invoice History**

The Invoice History section of the home page lists the invoice status of the last *five* cases for which the MCO has been billed.

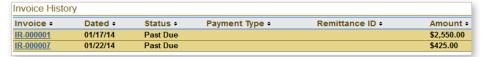

The following table describes the information in the Invoice History section:

| Menu Item     | Description                                                                        |
|---------------|------------------------------------------------------------------------------------|
| Invoice       | The number assigned to the bill                                                    |
| Dated         | The date the invoice was created                                                   |
| Status        | The payment status of the bill (Paid, Paid by DHMH, Unpaid, Past Due)              |
| Payment Type  | The method in which payment was made (Credit Card, Personal Check, Business Check) |
| Remittance ID | The payment identification number                                                  |
| Amount        | The amount due                                                                     |

#### **Procedures**

#### **Request Portal Registration**

Each MCO must submit a request for registration before being granted access to the portal.

- 1. In your browser, access https://mdiro.maximus.com/.
- 2. On the right side of the page, click Register.

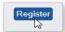

3. On the **Registration** page, select **Managed Care Organization**.

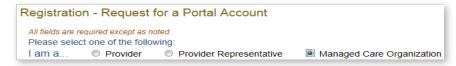

- 4. Do you have a signed Case Review Agreement with MAXIMUS, select Yes.
- 5. To complete a **Case Review Agreement** document:
  - a. Click access and print a copy of this document.

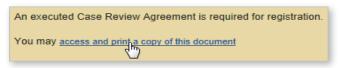

- b. Review, sign, and save the form as a PDF to your computer.
- 6. To upload the completed agreement:
  - a. In the File to upload section, click Choose file.

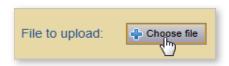

- b. Navigate to and select the completed agreement that you saved to your computer.
- c. Click Open.
- d. In the File to upload section, verify that the file name is displayed.
- 7. Complete the following fields:
  - First Name
  - Last Name
  - Organization
  - Address (street, city, state, zip code)
  - E-mail
  - Phone
- 8. Click **Submit for Registration**.
- 9. Close the browser window.

#### Note

You may print, sign, and scan the form and save as a PDF to your computer.

#### Note

If you upload the incorrect document, click Delete and upload the correct document.

#### **Note**

After MAXIMUS verifies and activates your account, you will receive an email containing your portal login information.

#### **Access the Maryland IRO Portal**

- 1. In your browser, access https://mdiro.maximus.com/
- 2. In the **User ID** field, type your email address.
- In the Password field, type the temporary password provided in the account activation email.
- 4. Click Login.
- 5. When you log into the portal the first time, you are prompted to create three security questions/answers to be used to verify your identity.

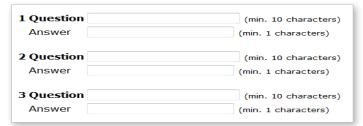

- 6. In E-Mail Address field, enter your e-mail address.
- 7. If this is the computer from which you will normally access the portal, you may select the check box Enable this computer with my Digital Certificate for future secure and convenient online case reviewing. Selecting the check box eliminates the need to answer one of your security questions each time you log into the portal.

Enable this computer with my Digital Certificate for future secure and convenient online case reviewing.

- 8. Click Continue.
- Read the DHMH/IRO Portal Terms and Conditions agreement and click I Agree.
- When you log into the portal the first time, you are prompted to change your password. In each of the password fields, type your new password and click Save Changes.
- 11. In the **Security Question** dialog box, select a question from the list.
- 12. In the **Answer** field, type your answer (note: the answer is case sensitive).

#### Note

Creating a password security question is required the first time you log into the portal (to be used in case you forget your password).

#### **Upload a Case File**

The MCO must upload the case file within *five* days of the case file request. Documents that are 100MB or larger must be separated into smaller documents and uploaded individually.

 On the Home page, in the Case History section, look for the case number where the Status column indicates Pending MCO Case File Upload.

## Status + Pending MCO Case File Upload

- 2. At the end of the Case Number row, click Upload Files.
- 3. On the Upload Documents page:
  - a. In the **Document Type** list, select the type of document you are uploading.
  - b. Under Selected File, click Choose file.
  - c. Navigate to and select the document to upload.
  - d. Click Open.
  - e. Verify that the file name is displayed.
- 4. Select the attestation check box.
- 5. Click Upload Files.

#### Note

If you upload the incorrect document, click Delete and upload the correct document.

#### Note

For each document you would like to upload, repeat step 3.

#### Note

When you are done working in the portal, in the top-right corner of the page, click Log out.

#### **View Case Status**

On the **View Cases** page, an MCO can search for specific cases by providing search criteria. An MCO will be able to search only for the cases for which the the MCO is associated.

- 1. On the menu bar, click View Cases.
- 2. Complete the field(s) on which to base the search.
- 3. Click Search Cases.
- 4. In the **Case Number** column, click the case number link. The **Case Details** page is displayed.

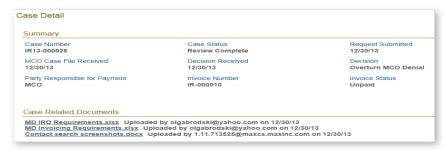

#### Pay an Invoice

- 1. Click the View Invoices/Statements tab.
- 2. In the Invoice column, click the invoice number whose Status is Unpaid.

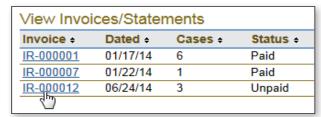

- 3. If you would like a copy of the invoice, click **Print Invoice**The invoice opens in a new browser window. After you print, close the window.
- 4. Click Pay Invoice
- 5. In the dialog box, select the payment method.
- 6. Click Pay Now.
- 7. On the payment form, complete the required fields (indicated by an asterisk).
- 8. Select the check box giving MAXIMUS Federal Services permission to process the payment.

By clicking on the provided checkbox, you are giving MAXIMUS Federal Services permission above on your behalf.

- 9. Click Continue.
- 10. Verify the payment information.
- 11. Click **Confirm Payment**. A payment receipt is generated that you can print for your records.

#### Note

The required payment form fields are based on the payment method selected.

#### Note

If you would like to change payment information, click Modify Payment or Change Payment Method.

#### Note

When you are done working in the portal, in the top-right corner of the page, click Log out.